# **PXIe-1489 Getting Started**

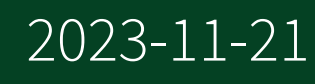

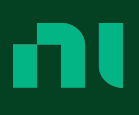

# **Contents**

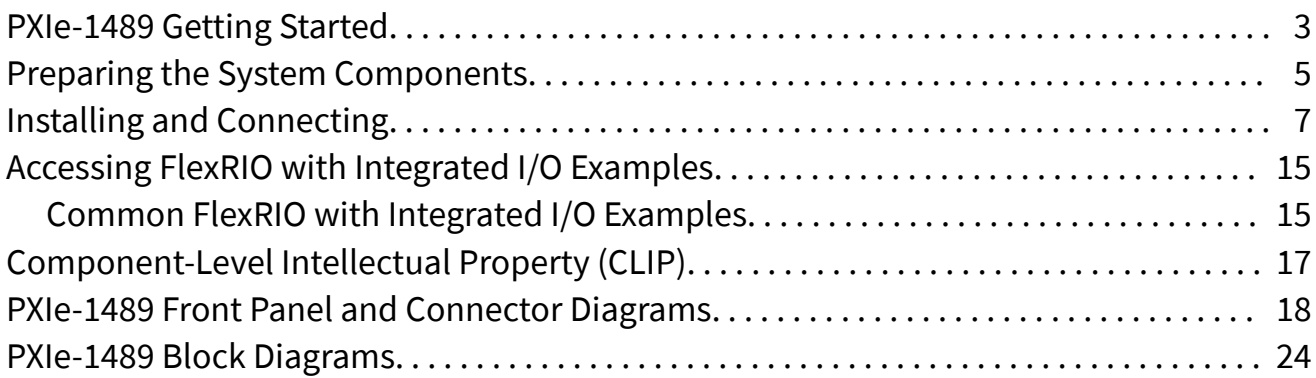

# <span id="page-2-0"></span>PXIe-1489 Getting Started

The PXIe-1489 PXI FlexRIO GMSL Interface Module provides a high-speed digital interface for using and testing modern advanced driver assistance systems (ADAS) and autonomous drive (AD) camera sensors and electronic control units (ECUs).

The PXIe-1489 includes the following variants:

- PXIe-1489 FlexRIO GMSL3 Deserializer
- PXIe-1489 FlexRIO GMSL3 Serializer
- PXIe-1489 FlexRIO GMSL3 SerDes

Install and configure the PXIe-1489 to develop a hardware and driver setup that allows you to design and test your software application.

Note If you purchased the PXIe-1489 as part of an NI system, refer to your system documentation for application-specific instructions for using the PXIe-1489.

## FlexRIO Documentation and Resources

Use the following resources to find more information about the PXIe-1489.

All product documentation can be found at [ni.com/docs](https://www.ni.com/docs/en-US/) or in LabVIEW by clicking Help.

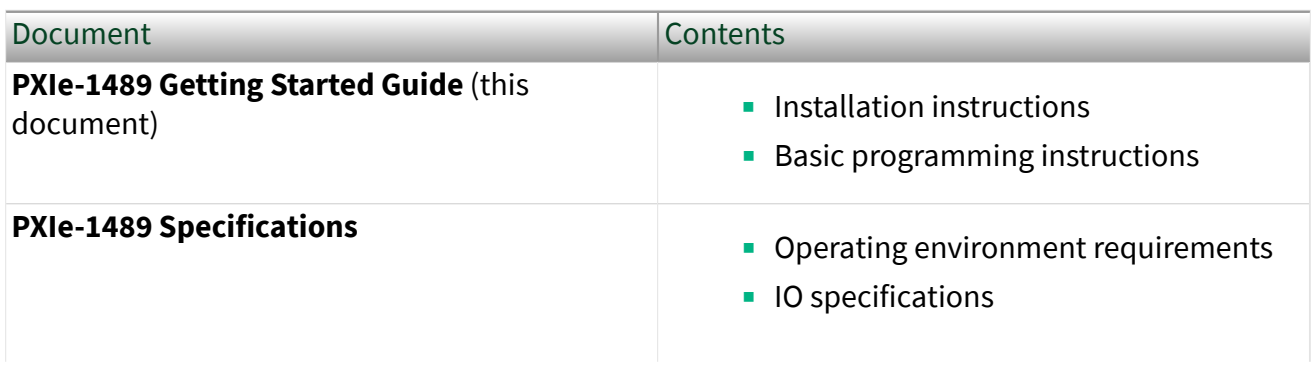

Table 1. FlexRIO Documentation and Resources

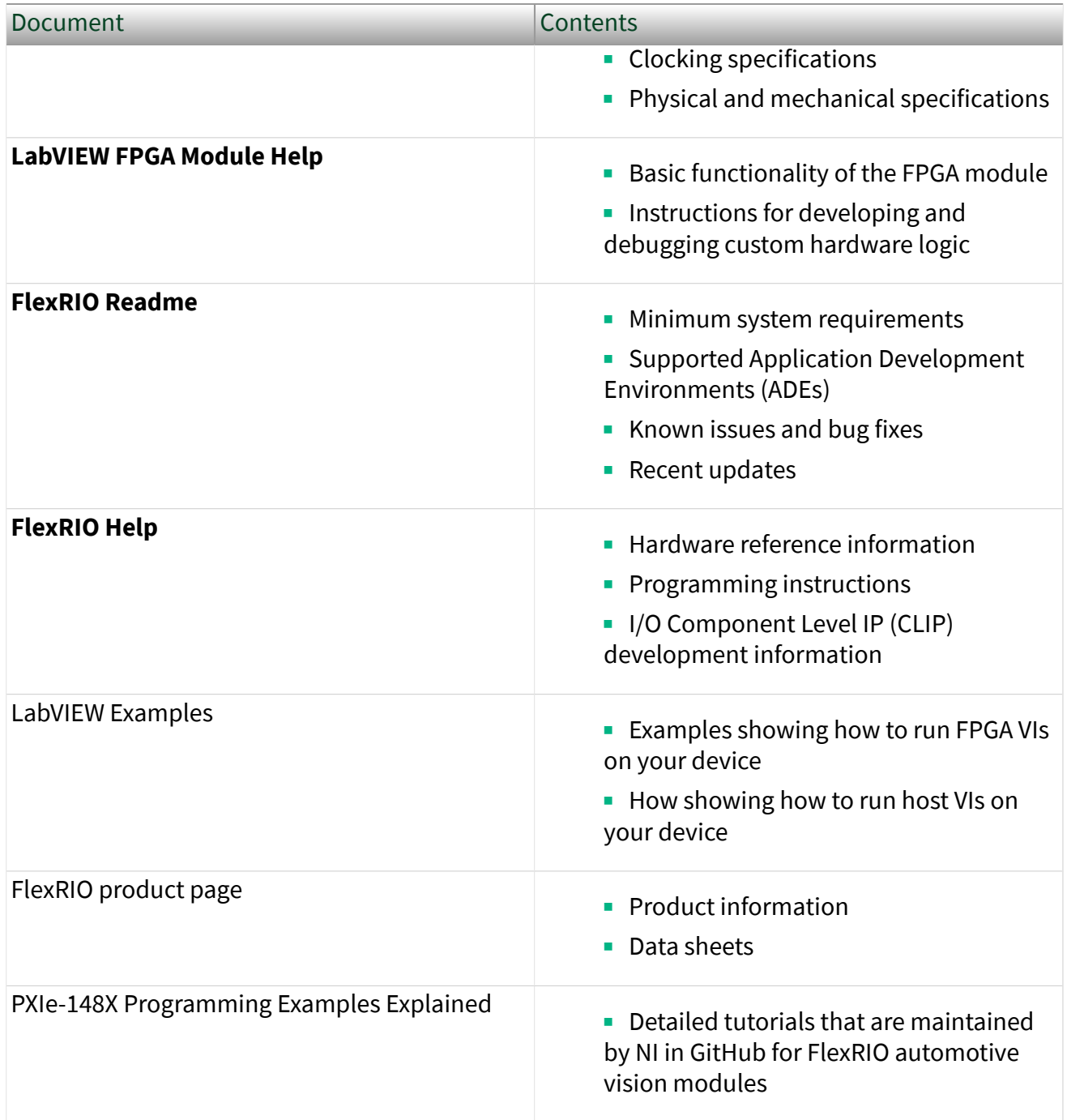

## Related information:

- [NI Example Programs](http://www.ni.com/examples)
- [PXIe-148X Programming Examples Explained](http://ni.com/r/automotive-camera-module-ref)

# <span id="page-4-0"></span>Preparing the System Components

# Unpacking the Kit

- Notice To prevent electrostatic discharge (ESD) from damaging the device, ground yourself using a grounding strap or by holding a grounded object, such as your computer chassis.
- 1. Touch the antistatic package to a metal part of the computer chassis.
- 2. Remove the device from the package and inspect the device for loose components or any other sign of damage.

Notice Never touch the exposed pins of connectors.

Note Do not install a device if it appears damaged in any way.

3. Unpack any other items and documentation from the kit.

Store the device in the antistatic package when the device is not in use.

## Verifying the Kit Contents

Verify that the following items are included in the PXIe-1489 kit.

- PXIe-1489 Module
- Terminal blocks
- PXIe-1489 Safety, Environmental, and Regulatory Information

## System Components

The PXIe-1489 is intended for use with the following system components.

## Required System Components

- PXIe chassis with slot cooling capacity ≥58 W
- Camera or serial device (for Deserializer or SerDes modules)
- Electronic control unit (for Serializer or SerDes modules)
- PXI Express embedded controller or PC with MXI controller system

## Optional System Components

- Power source (for Deserializer or SerDes modules)
- Power sink (for Serializer or SerDes modules)
- Copper power connector wire
- FAKRA Female Code Z to FAKRA Female Code Z Cable(s)
- FAKRA Female Code Z to HFM Female Code Z Cable(s)

Note See the **PXIe-1489 Specifications** for detailed information on compatible serial devices, chassis, copper connector wire, and other system components.

# Verifying the System Requirements

To use the FlexRIO instrument driver, your system must meet certain requirements.

Refer to the product readme, which is available online on the driver software download page or at [ni.com/docs,](https://www.ni.com/docs) for more information about minimum system requirements, recommended system, and supported application development environments (ADEs).

### Related information:

■ [FlexRIO Release Notes](https://www.ni.com/en-us/support/documentation/release-notes/product.flexrio.html)

# <span id="page-6-0"></span>Installing and Connecting

# Installing the Software

Download the following software from [ni.com/downloads.](https://www.ni.com/en-us/support/downloads.html)

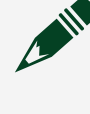

Note Use Package Manager to install NI software. Refer to **Installing, Updating, Repairing, and Removing NI Software** for information about using Package Manager. Installation of all NI software automatically installs Package Manager.

- LabVIEW
- LabVIEW FPGA Module
- FlexRIO

## Related information:

■ [Installing, Updating, Repairing, and Removing NI Software](https://www.ni.com/docs/en-US/bundle/package-manager/page/install-remove-upgrade.html)

# Installing the PXIe-1489

Notice To prevent damage to the PXIe-1489 caused by ESD or contamination, handle the module using the edges or the metal bracket.

1. Ensure the AC power source is connected to the chassis before installing the module.

The AC power cord grounds the chassis and protects it from electrical damage while you install the module.

- 2. Power off the chassis.
- 3. Inspect the slot pins on the chassis backplane for any bends or damage prior to installation. Do not install a module if the backplane is damaged.
- 4. Remove the black plastic covers from all the captive screws on the module front panel.

5. Identify a supported slot in the chassis. The following figure shows the symbols that indicate the slot types.

Figure 1. Chassis Compatibility Symbols

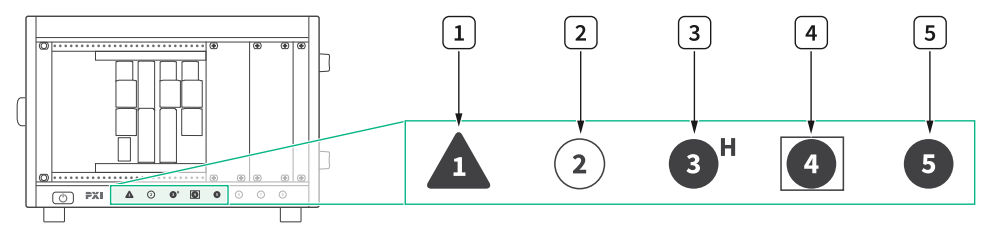

- a. PXI Express System Controller Slot
- b. PXI Peripheral Slot
- c. PXI Express Hybrid Peripheral Slot
- d. PXI Express System Timing Slot
- e. PXI Express Peripheral Slot

PXIe-1489 modules can be placed in PXI Express peripheral slots, PXI Express hybrid peripheral slots, or PXI Express system timing slots.

- 6. Touch any metal part of the chassis to discharge static electricity.
- 7. Ensure that the ejector handle is in the downward (unlatched) position.

Figure 2. Module Installation

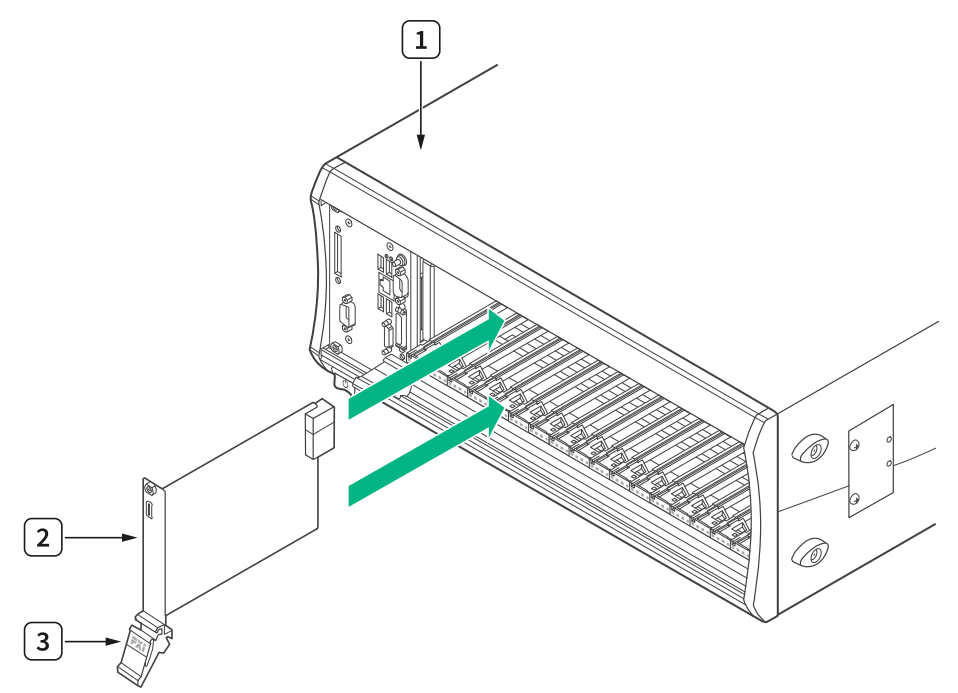

- a. Chassis
- b. Hardware Module
- c. Ejector Handle in Downward (Unlatched) Position
- 8. Place the module edges into the module guides at the top and bottom of the chassis. Slide the module into the slot until it is fully inserted.
- 9. Latch the module in place by pulling up on the ejector handle.
- 10. Secure the module front panel to the chassis using the front-panel mounting screws.

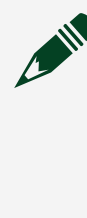

Note Tightening the top and bottom mounting screws increases mechanical stability and also electrically connects the front panel to the chassis, which can improve the signal quality and electromagnetic performance.

11. Cover all empty slots using either filler panels (standard or EMC) or slot blockers with filler panels, depending on your application.

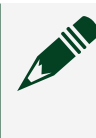

Note For more information about installing slot blockers and filler panels, go to <u>[ni.com/r/pxiblocker](http://www.ni.com/r/pxiblocker)</u>.

12. Power on the chassis.

## Cabling the PXIe-1489

Complete the following steps to connect your PXIe-1489 to other system components.

- 1. Connect your chassis to a power source as described in the chassis getting started documentation.
- 2. Connect serial device(s) and ECU(s) as required for your application.
	- For Deserializer or SerDes modules, use a FAKRA cable to connect serial device(s) to the PXIe-1489 serial input (SI) connector(s).
	- For Serializer or SerDes modules, use a FAKRA cable to connect ECU(s) to the PXIe-1489 serial output (SO) connector(s).

Note Serial output and serial input coaxial connectors on the PXIe-1489 are physically identical. They can be differentiated by their labels. Serial output connectors are labeled SO and serial input connectors are labeled SI.

Notice Do not plug or unplug devices while power over coax is enabled on serial channels as this may damage your device. Always set the power over coax to disabled and wait for the power to be fully disabled before plugging and unplugging devices.

- 3. Connect the terminal blocks included in your kit to the AUX power connectors on the PXIe-1489.
- 4. (Optional) Connect power sink(s) or power source(s) to the AUX power connectors as required for your application.

■ For Deserializer or SerDes modules, use a copper conductor wire to connect a power source to the serial input channel's corresponding pin on the AUX power connector. This allows you to supply external power. If you do not connect an external power source, devices connected to PXIe-1489 can be powered by the chassis backplane.

■ For Serializer or SerDes modules, use a copper conductor wire to connect a power sink to the serial output channel's corresponding pin on the AUX power connector. This allows you to simulate an additional load.

**Note** AUX power connector pins map to serial input and serial output connectors one to one.

Refer to the following diagrams for examples of cabled configurations.

#### Figure 3. PXIe-1489 Deserializer

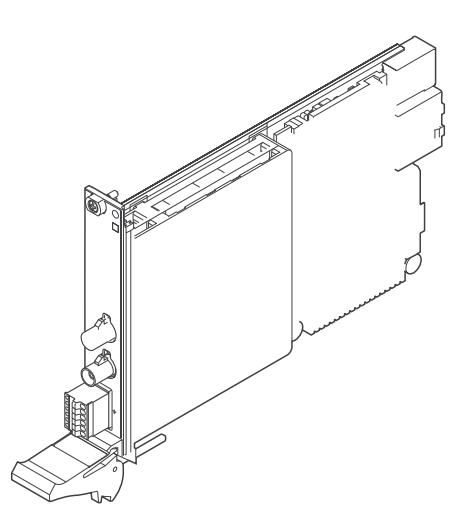

- 1. PXIe-1489 Deserializer Module
- 2. Camera or Serial Device
- 3. Power Source
- 4. FAKRA Female Code Z to Serial Device Connector Cable
- 5. Power Connector Wire, Grounding
- 6. Power Connector Wire, Positively Charged

#### Figure 4. PXIe-1489 Serializer

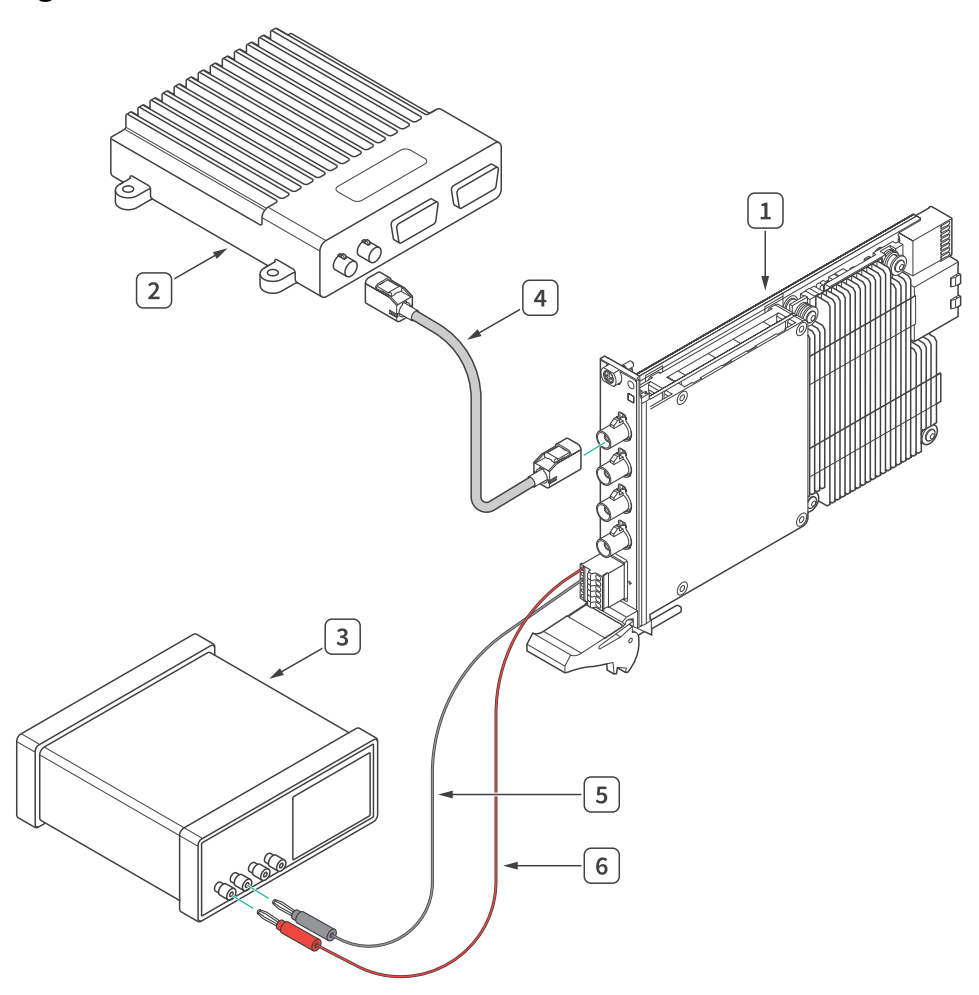

- 1. PXIe-1489 Serializer Module
- 2. Electronic Control Unit (ECU)
- 3. Power Sink
- 4. FAKRA Female Code Z to FAKRA Female Code Z Cable or FAKRA Female Code Z to HFM Female Code Z Cable, depending on the ECU connector type
- 5. Power Connector Wire, Grounding
- 6. Power Connector Wire, Positively Charged

Figure 5. PXIe-1489 SerDes

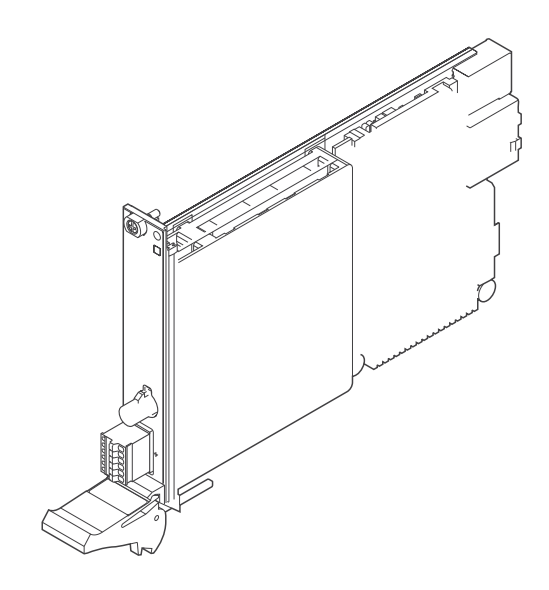

- 1. PXIe-1489 SerDes Module
- 2. Electronic Control Unit (ECU)
- 3. FAKRA Female Code Z to FAKRA Female Code Z Cable or FAKRA Female Code Z to HFM Female Code Z Cable, depending on the ECU connector type
- 4. Camera or Serial Device
- 5. Power Connector Wire, Positively Charged

Note In the PXIe-1489 SerDes module configuration shown, the power connector wire allows the ECU to power the camera or serial device.

### Related reference:

■ [PXIe-1489 Front Panel and Connector Diagrams](#page-17-0)

# Verifying the Installation in MAX

Use Measurement & Automation Explorer (MAX) to configure your NI hardware. MAX informs other programs about which NI hardware products are in the system and how they are configured. MAX is automatically installed with FlexRIO.

- 1. Launch MAX.
- 2. In the configuration tree, expand Devices and Interfaces to see the list of installed NI hardware. Installed modules appear under the name of their associated chassis.
- 3. Expand your Chassis tree item. MAX lists all modules installed in the chassis. Your default names may vary.

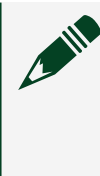

Note If you do not see your module listed, press <F5> to refresh the list of installed modules. If the module is still not listed, power off the system, ensure the module is correctly installed, and restart.

- 4. Record the identifier MAX assigns to the hardware. Use this identifier when programming the PXIe-1489.
- 5. Self-test the hardware by selecting the item in the configuration tree and clicking Self-Test in the MAX toolbar. MAX self-test performs a basic verification of hardware resources.

# <span id="page-14-0"></span>Accessing FlexRIO with Integrated I/O Examples

The FlexRIO driver includes several example applications for LabVIEW. These examples serve as interactive tools, programming models, and as building blocks in your own applications. To access all FlexRIO with Integrated I/O getting started examples, complete the following steps.

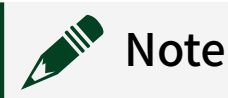

- 1. In LabVIEW, click Help » Find Examples.
- 2. In the NI Example Finder window that opens, click Hardware Input and Output » FlexRIO » Integrated IO » Getting Started.
- 3. Double click Getting Started with FlexRIO Integrated IO.vi. The FlexRIO with Integrated IO Project Creator window opens.
- 4. Select the example that corresponds to the name of your FlexRIO module. The Description window includes a short description of the getting started example for your device. Rename the project, select a location for the project, and click OK.

The Project Explorer window for your new project opens.

Online examples are also available to demonstrate FlexRIO basics, such as using DRAM, acquiring data, and performing high throughput streaming. To access these examples, search FlexRIO examples in the Search the community field at **NI Example Programs**. For tutorial guidance on FlexRIO examples, access NImaintained GitHub content at **PXIe-148X Programming Examples Explained**.

### Related information:

- [NI Example Programs](http://www.ni.com/examples)
- [PXIe-148X Programming Examples Explained](http://ni.com/r/automotive-camera-module-ref)

## Common FlexRIO with Integrated I/O Examples

In addition to the examples within the FlexRIO with Integrated IO Project Creator, NI provides several examples that apply to all FlexRIO with Integrated I/O modules to help you perform common tasks.

The following examples can be found in the NI Example Finder:

- Show All FlexRIO with Integrated IO Hardware.vi queries and displays a set of hardware properties from all FlexRIO with Integrated I/O devices in a chassis.
- Vivado Export Getting Started Ultrascale.lvproj demonstrates how to export your LabVIEW FPGA project into Vivado in order to develop your FPGA design in the Vivado ADE.
- Read-Write Calibration Data.vi demonstrates how to read and write calibration data and metadata into the storage space of FlexRIO with Integrated I/O devices.

# <span id="page-16-0"></span>Component-Level Intellectual Property (CLIP)

The LabVIEW FPGA Module includes component-level intellectual property (CLIP) for HDL IP integration. FlexRIO devices support two types of CLIP: user-defined and socketed.

**User-defined CLIP** allows you to insert HDL IP into an FPGA target, enabling VHDL code to communicate directly with an FPGA VI.

■ **Socketed CLIP** provides the same IP integration of the user-defined CLIP, but it also allows the CLIP to communicate directly with circuitry external to the FPGA. Adapter module socketed CLIP allows your IP to communicate directly with both the FPGA VI and the external adapter module connector interface.

The PXIe-1489 ships with socketed CLIP items that add module I/O to the LabVIEW project.

Refer to **Configuring Your Adapter Module Using LabVIEW FPGA** in FlexRIO documentation for more information about CLIP.

#### Related information:

■ [Configuring Your Adapter Module Using LabVIEW FPGA](http://ni.com/r/flexrio-clip)

# <span id="page-17-0"></span>PXIe-1489 Front Panel and Connector Diagrams

## Deserializer Connectors

Figure 6. Deserializer Front Panel

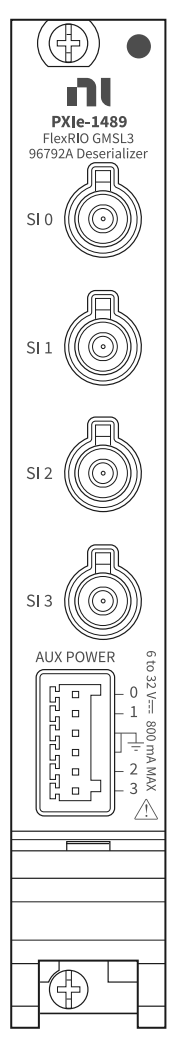

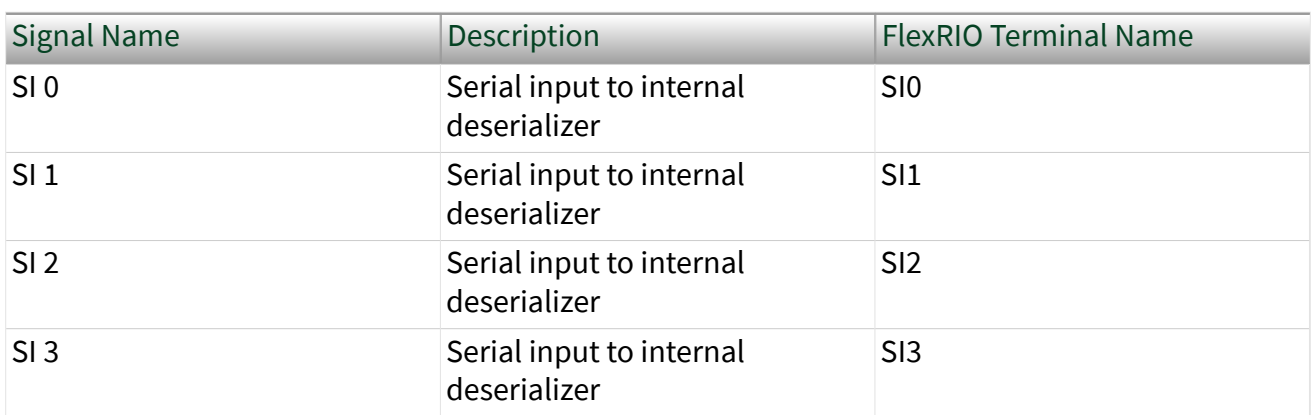

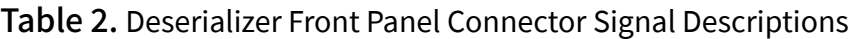

Figure 7. Deserializer AUX Power Connector

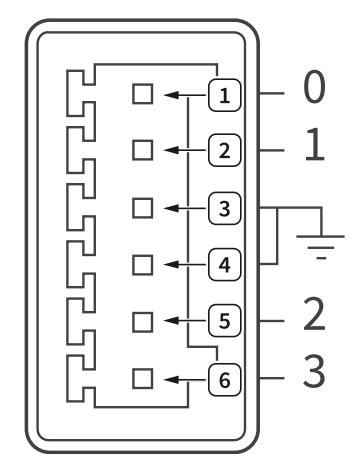

Table 3. Deserializer AUX Power Connector Signal Descriptions

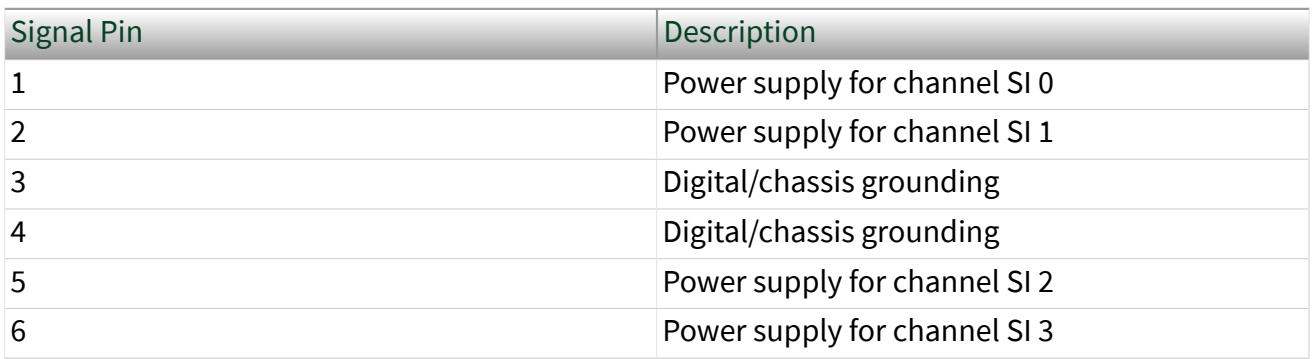

## Serializer Connectors

## Figure 8. Serializer Front Panel

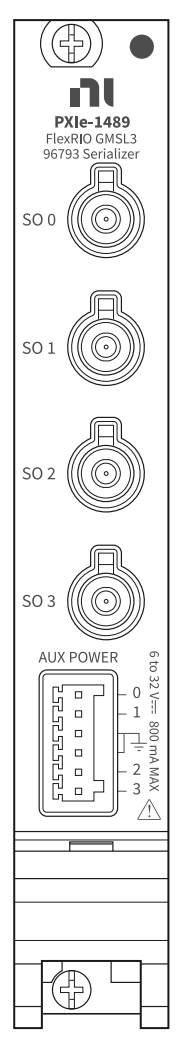

#### Table 4. Serializer Front Panel Connector Signal Descriptions

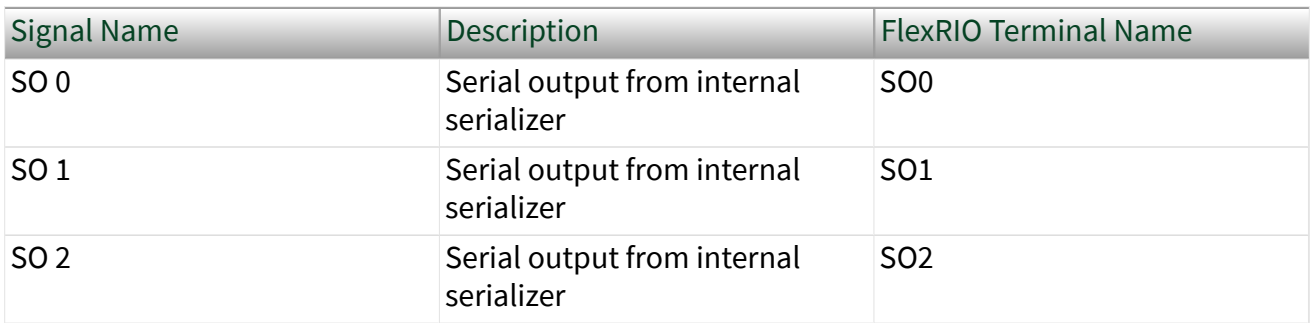

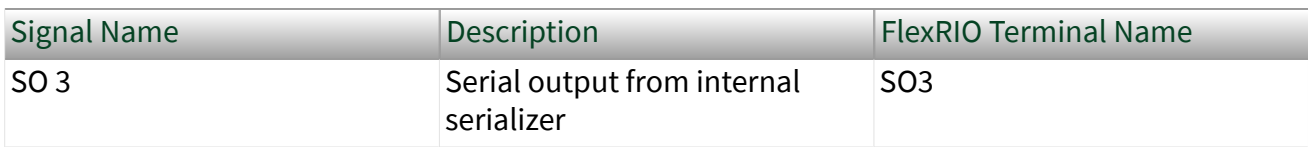

## Figure 9. Serializer AUX Power Connector

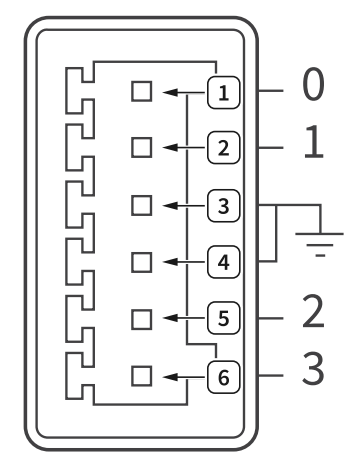

Table 5. Serializer AUX Power Connector Signal Descriptions

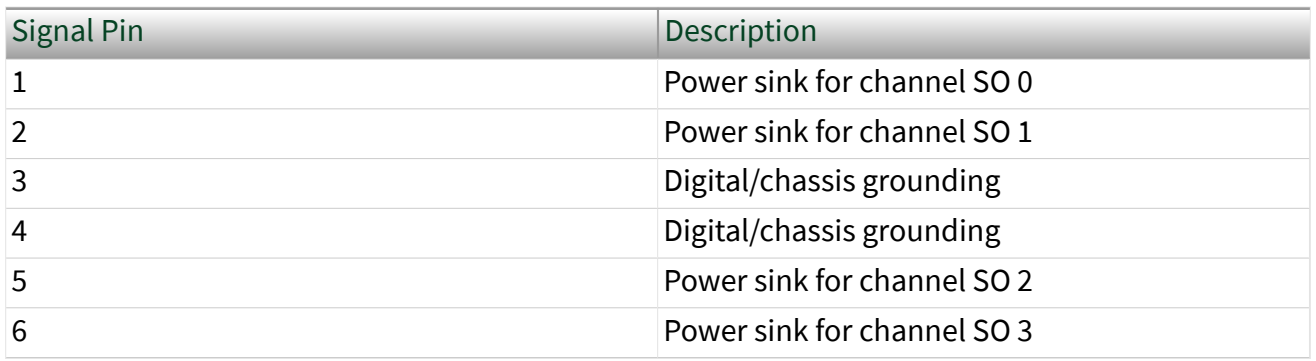

## SerDes Connectors

#### Figure 10. SerDes Front Panel

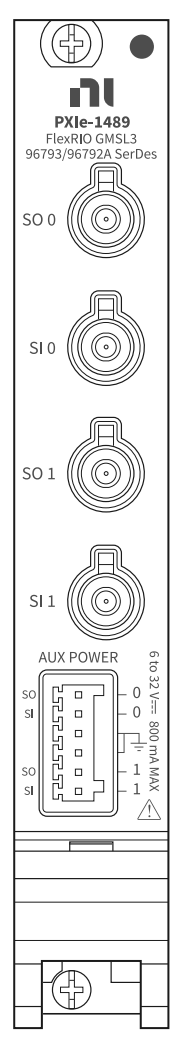

#### Table 6. SerDes Front Panel Connector Signal Descriptions

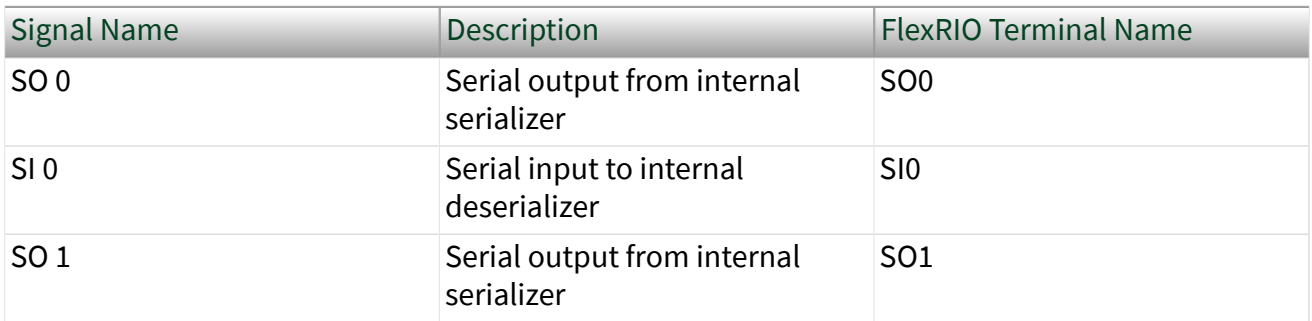

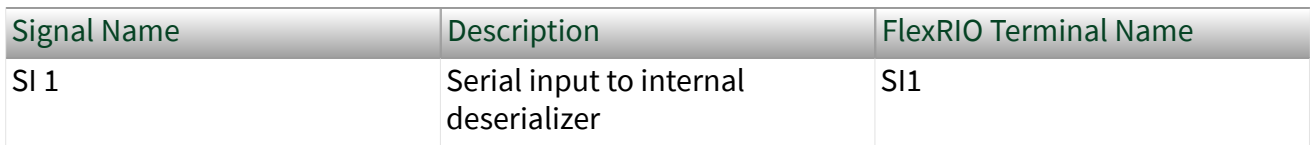

#### Figure 11. SerDes AUX Power Connector

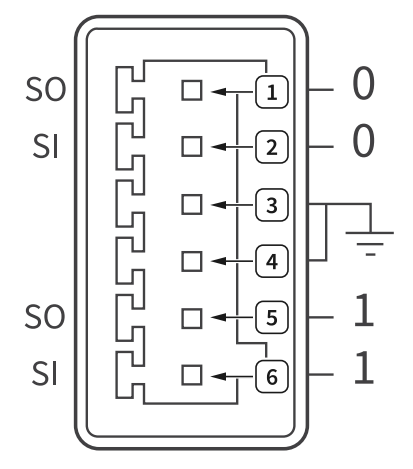

## Table 7. SerDes AUX Power Connector Signal Descriptions

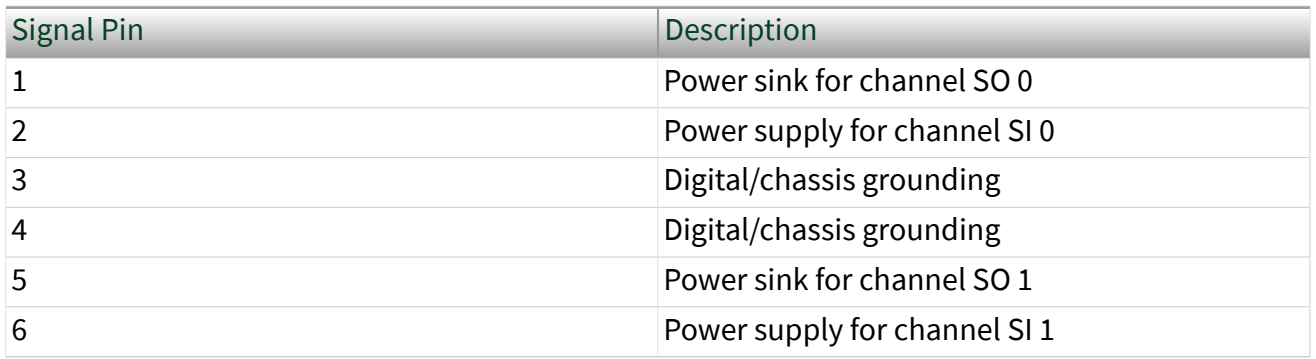

# <span id="page-23-0"></span>PXIe-1489 Block Diagrams

## PXIe-1489 Module Block Diagrams

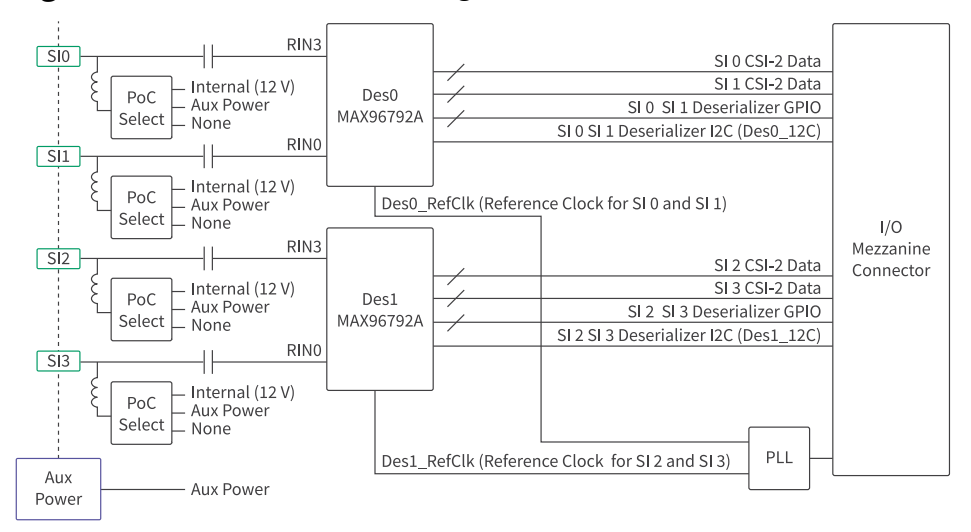

#### Figure 12. Deserializer Block Diagram

Figure 13. Serializer Block Diagram

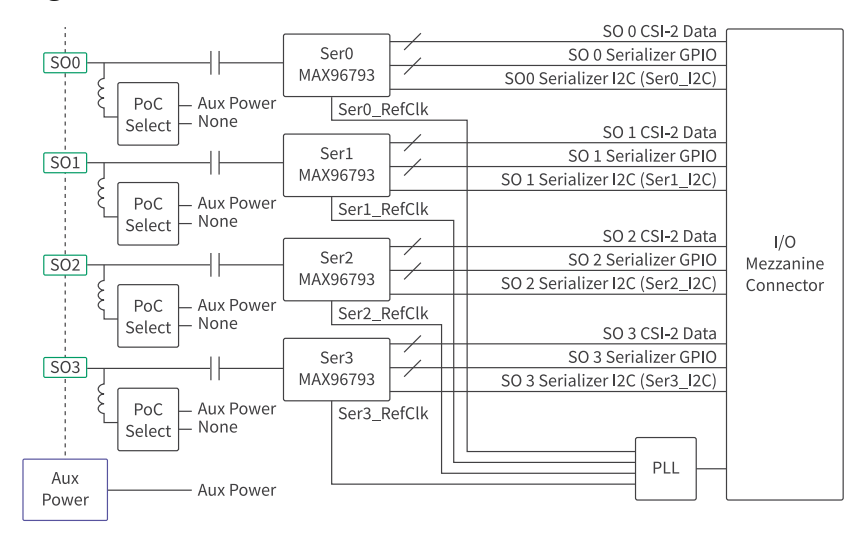

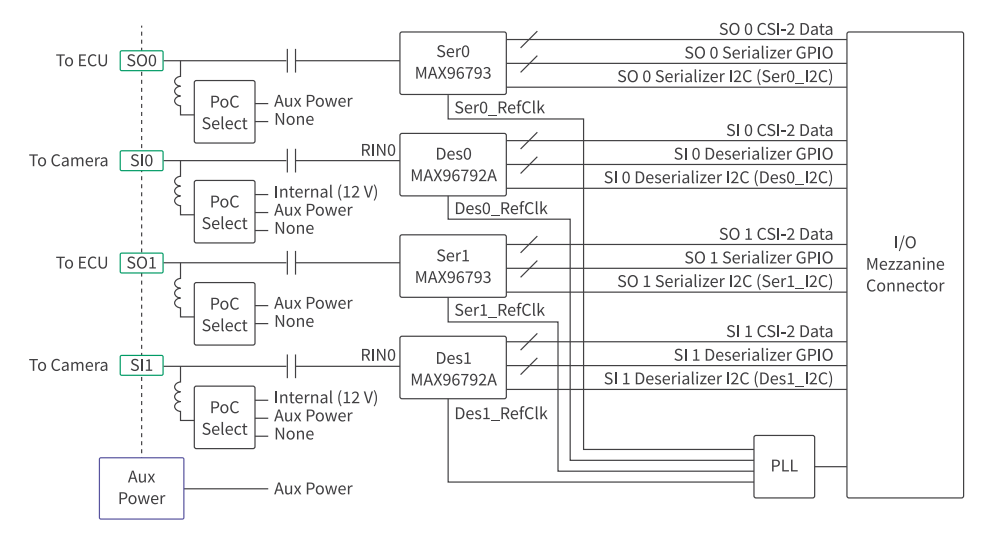

#### Figure 14. SerDes Block Diagram

## FPGA Carrier Block Diagram

#### Figure 15. PXIe-1489 FPGA Block Diagram

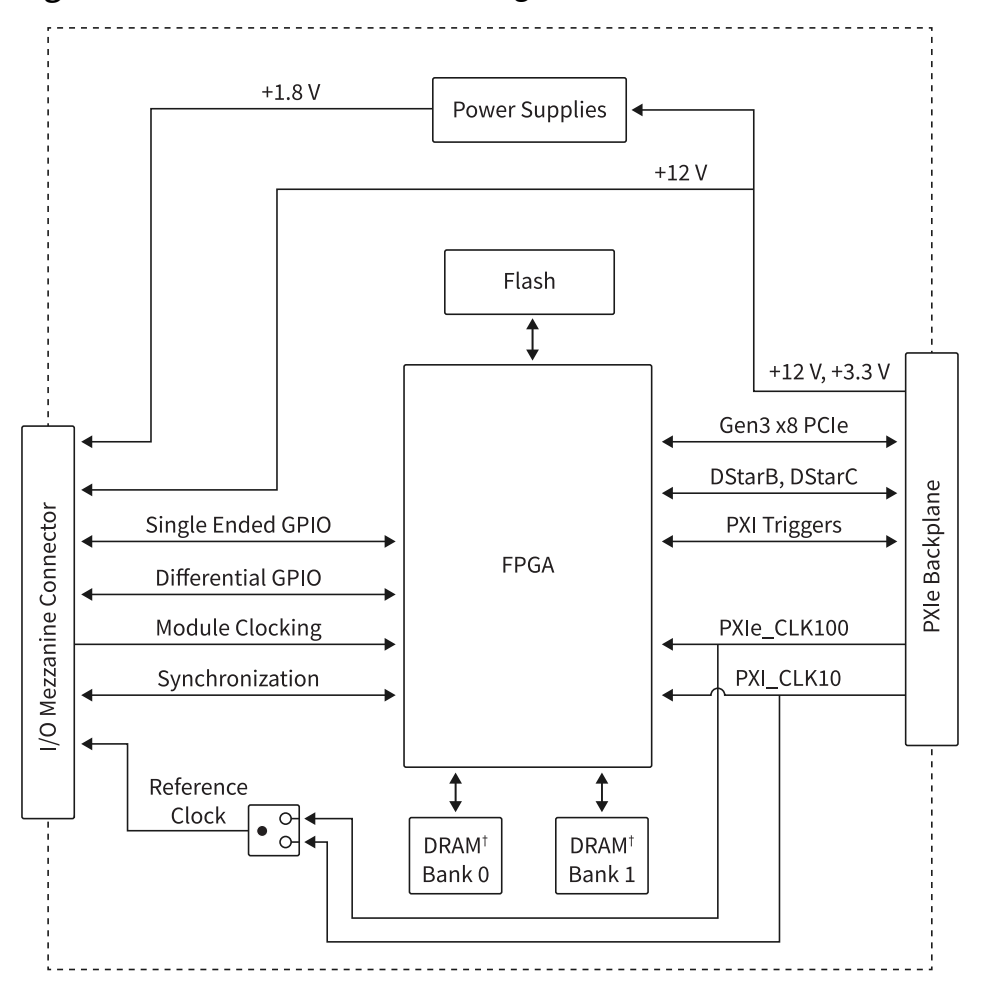